1. Na dysku twardym tworzymy katalog o nazwie np. Wyniki zawodów.

2. Ściągamy program.

http://www.fsrvho.pl/pass/Program/PROGRAM%20%20PRZEGLADARKA/Przegl-FSR.exe

a) zapisujemy program na dysku twardym w utworzonym przez siebie katalogu (Wyniki zawodów).

3. Wchodzimy do utworzonego przez nas katalogu i klikamy 2 razy na ikonkę programu "Przegl-FSR.exe".

4.Instalujemy program zgodnie z poniższymi rysunkami.

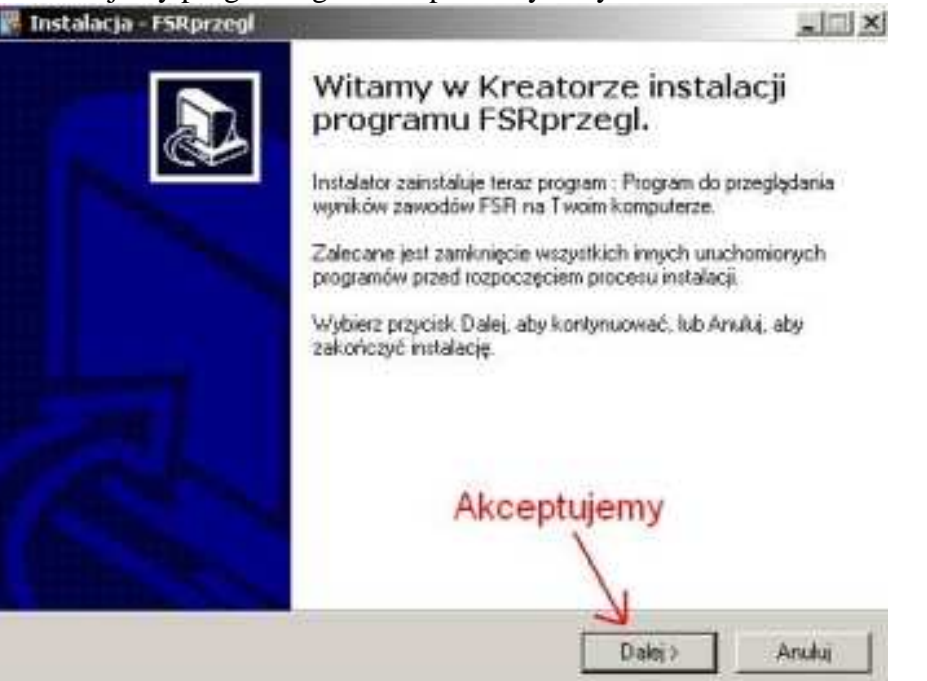

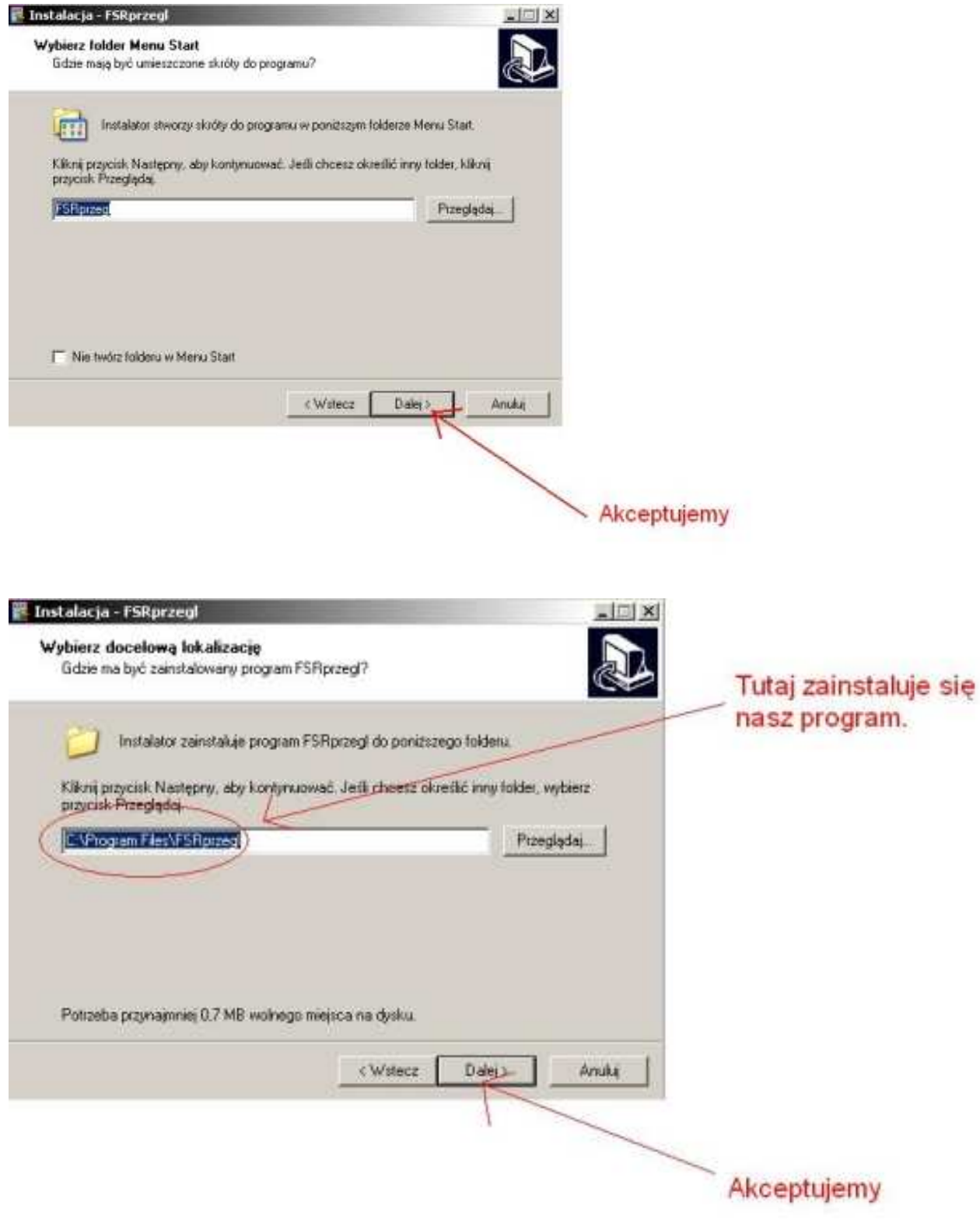

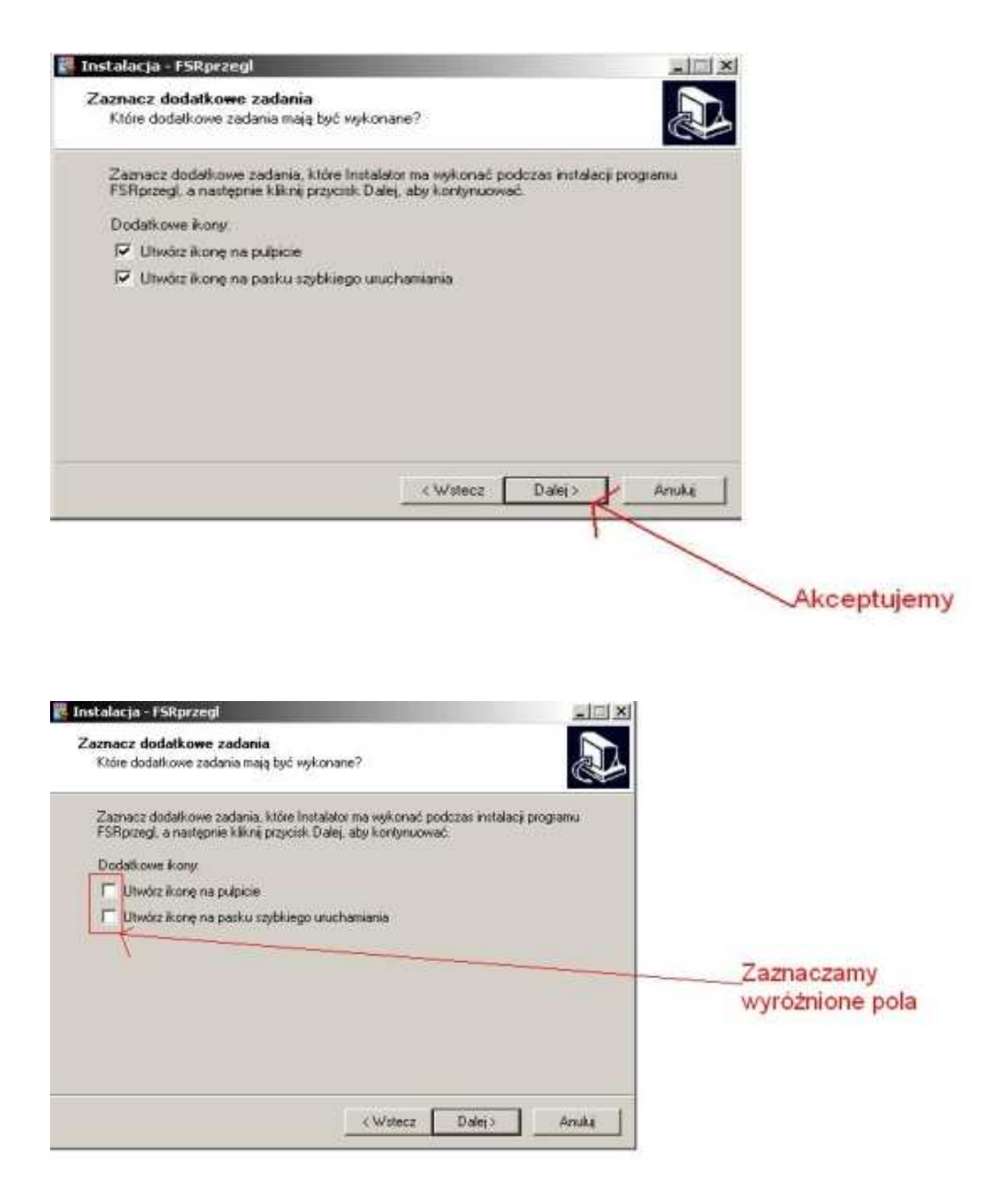

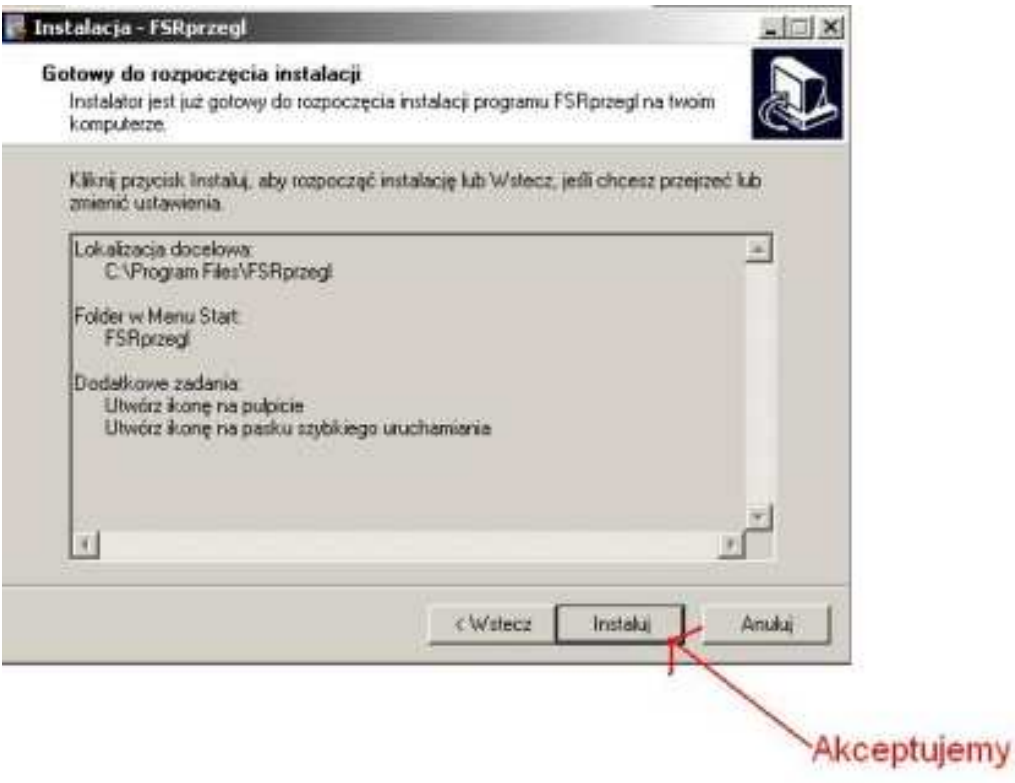

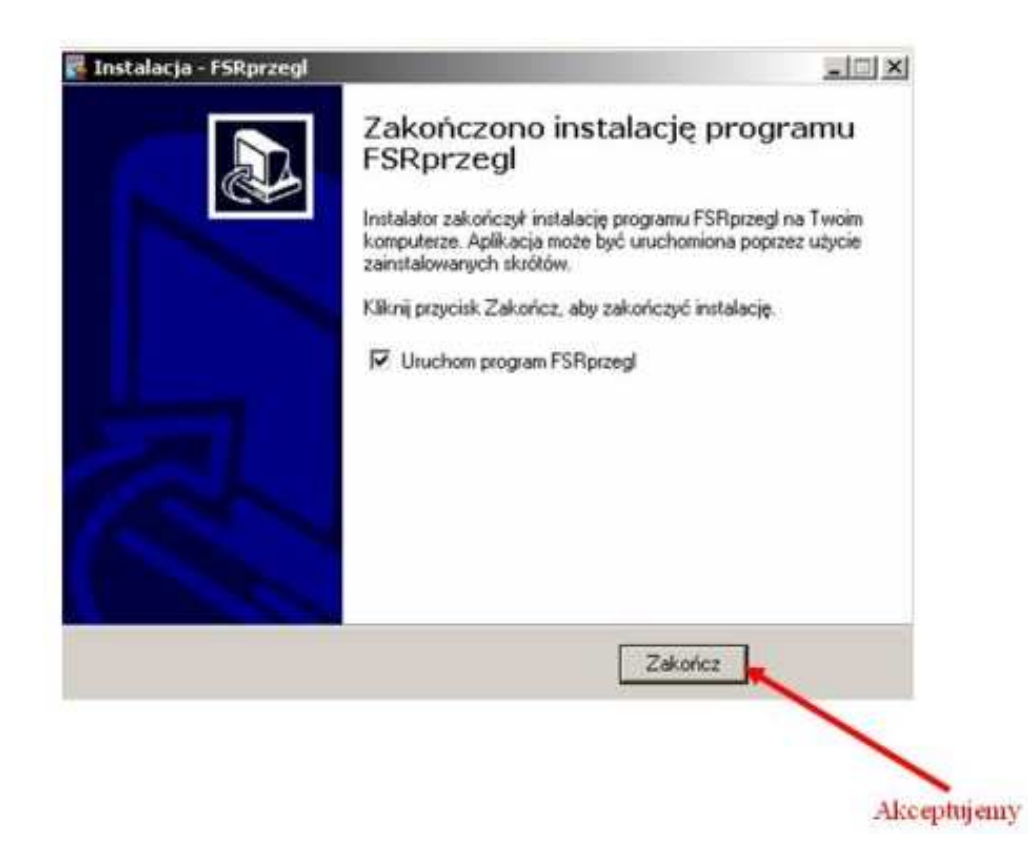

5.Po instalacji Programu należy ściągnąć i rozpakować pliki z wynikami z zawodów.

a) Pliki z wynikami z zawodów można będzie sciągnąć ze strony w zakładce "terminarz z zawodów" po każdych z zawodów.

b) Pliki z archiwalnymi wynikami do ściągnięcia poniżej.

## Borne Sulinowo 2011:

http://www.fsrvho.pl/pass/Program/ZBIORY\_SPAKOWANE/DANE%20DO%20PRZEGLADARKI/Borne%202011.exe

Lińsk 2011:

http://www.fsrvho.pl/pass/Program/ZBIORY\_SPAKOWANE/DANE%20DO%20PRZEGLADARKI/Linsk%202011.exe

Tychy 2011:

http://www.fsrvho.pl/pass/Program/ZBIORY\_SPAKOWANE/DANE%20DO%20PRZEGLADARKI/Tychy%202011.exe

Po kliknięciu na pliki powyżej pojawi się okno w którym klikamy "zapisz".

Teraz należy wybrać katalog w którym zapiszemy nasze dane. Powinien to być katalog: C:/program files/FSRprzegl/dane/

Po ściągnięciu pliku należy wejść do katalogu dane ( C:/program files/FSRprzegl/dane/) i rozpakować ściągnięty plik.

Utworzy nam się nowy katalog z nazwą zawodów.

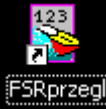

6. Otwieramy program klikając na ikonkę na pulpicie.

7.Po uruchomieniu programu :"Zawodyfsrprzegl.exe" wyświetla się ekran (rys).

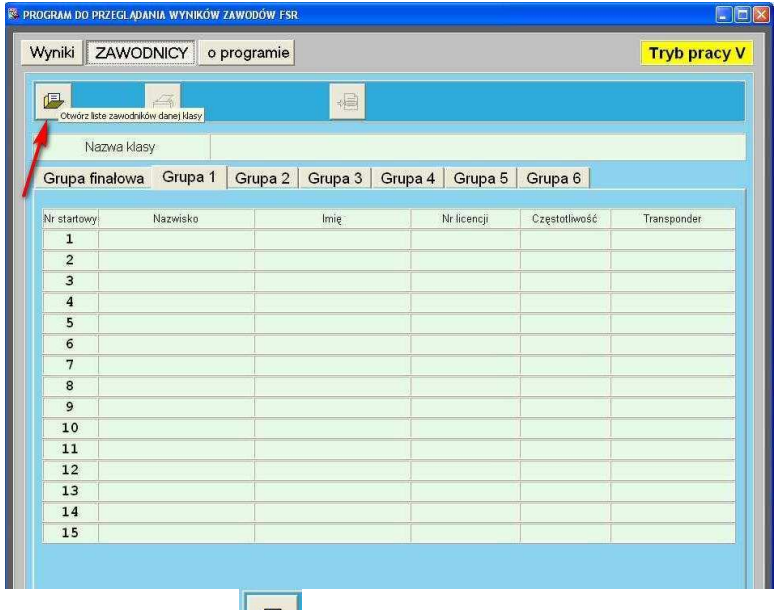

Klikając na ikonę wgrywamy wyniki z interesujących nas biegów oraz klas.

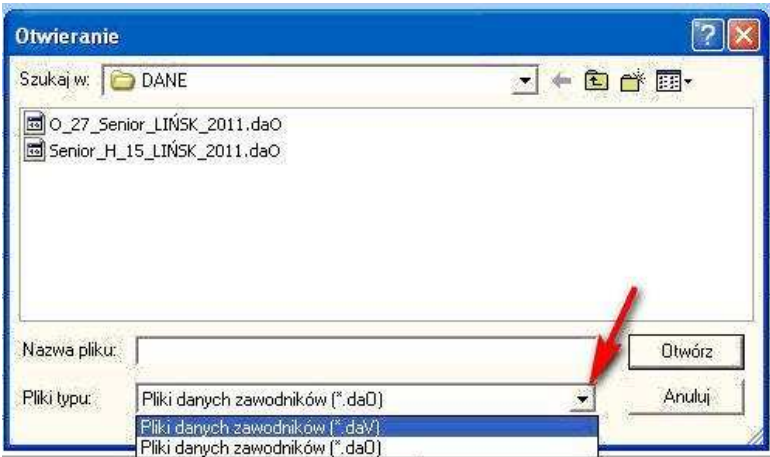

Klikając w rozszerzenie "plik typu" mamy do wyboru otwarcie wyników z klas V (rozszerzenie \*.daV) lub O (rozszerzenie \*.daO).

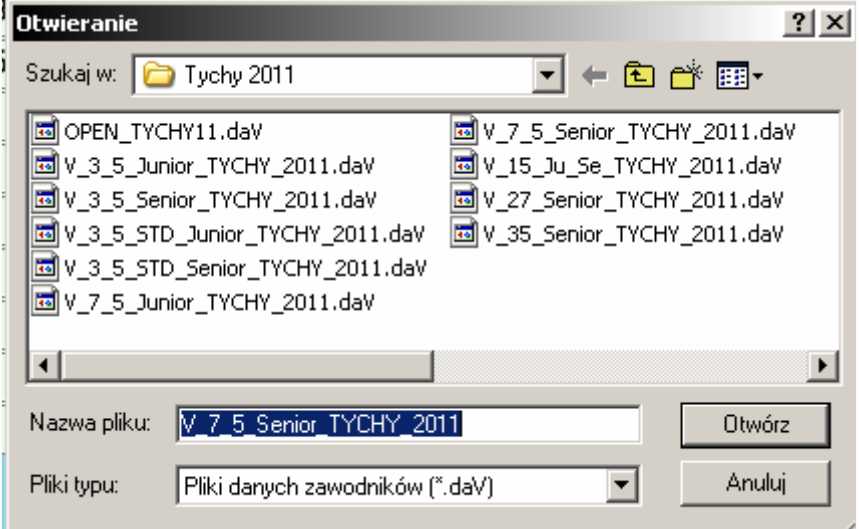

Klikając 2 razy np. na plik "V\_7\_5\_Senior\_TYCHY\_2011.daV" otwieramy wyniki z grupy v 7,5 sen.

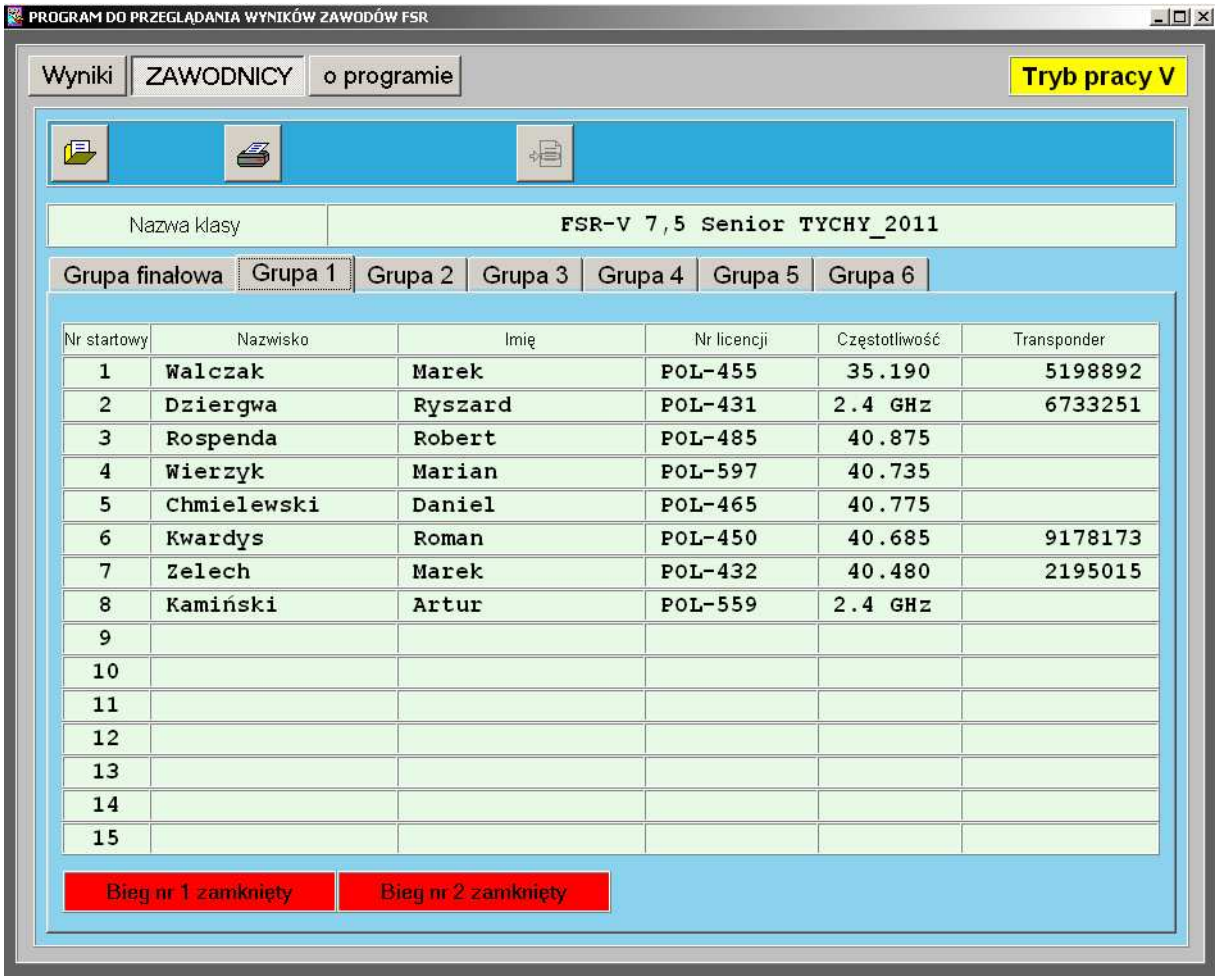

Po wgraniu wyników możemy przystąpić do przeglądania wyników z poszczególnych grup oraz wyniki poszczególnych zawodników.

W celu wyświetlenia wyników biegu należy wybrać **Grup**ę lub **Grup**ę **finałow**ą i nacisnąć zakładkę "Bieg (1,2,3,4) zamknięty" lub "Bieg FINAŁOWY **wykonany"** 

W celu wyświetlenia wyników poszczególnych zawodników w poszczególnych biegach należy klikając na danego zawodnika (podświetlenie na zielono) przejść

do wyników klikając ikonkę. Pojawia się okno zawodnika.

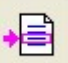

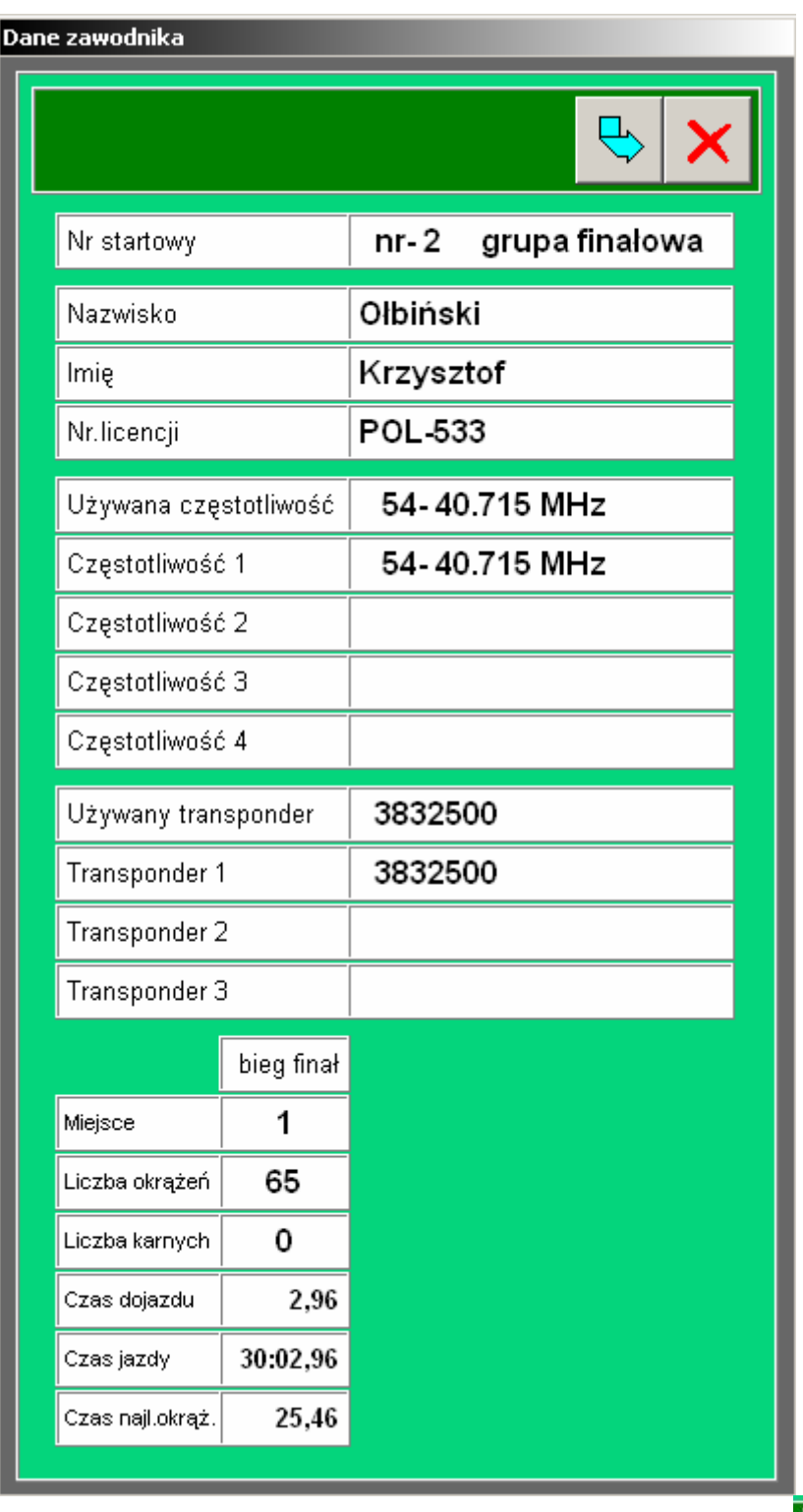

 $\overline{B}$ Aby wyświetlić szczegółowe wyniki należy kliknąć ikonkę Aby wyświetlić szczegółowe zawodnika z biegów eliminacyjnych należy kliknąć

jedną z ikon **(Uwaga**. W przypadku gdy przeglądamy wyniki zawodnika z finału pojawi się jedynie ikona z numerem 1)

Wyjście z szczegółowych wyników zawodnika następuję po kliknięciu na czerwony krzyżk.